## **Orders - Ordering a Food Chart**

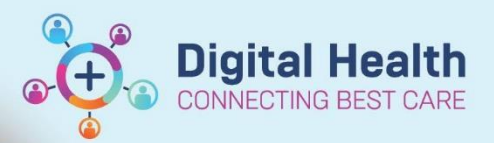

**Digital Health Quick Reference Guide** 

- ----<br>DOB:04/03/1986 - Age: 33 Years<br>**Weight: 90kg - 04/03/2019 13:07** 

Advanced Options v

olders **Qa** Copy F

Search: Food

Cinical

Food Barley Allergy<br>Food Chart

## **This Quick Reference Guide will explain how to: Order a Food Chart**

- 1. Select **Orders**, then click on **Add**
- 2. In the search box type "**Food**", select either **Food Chart** or **Food Chart (scheduled Meal Times)**

3. Complete the Details window at the bottom of the screen and S**ign** the order

4. **Refresh** the page and your **Food Chart** is now ordered and tasks will drop to the Activity window on **Care Compass**

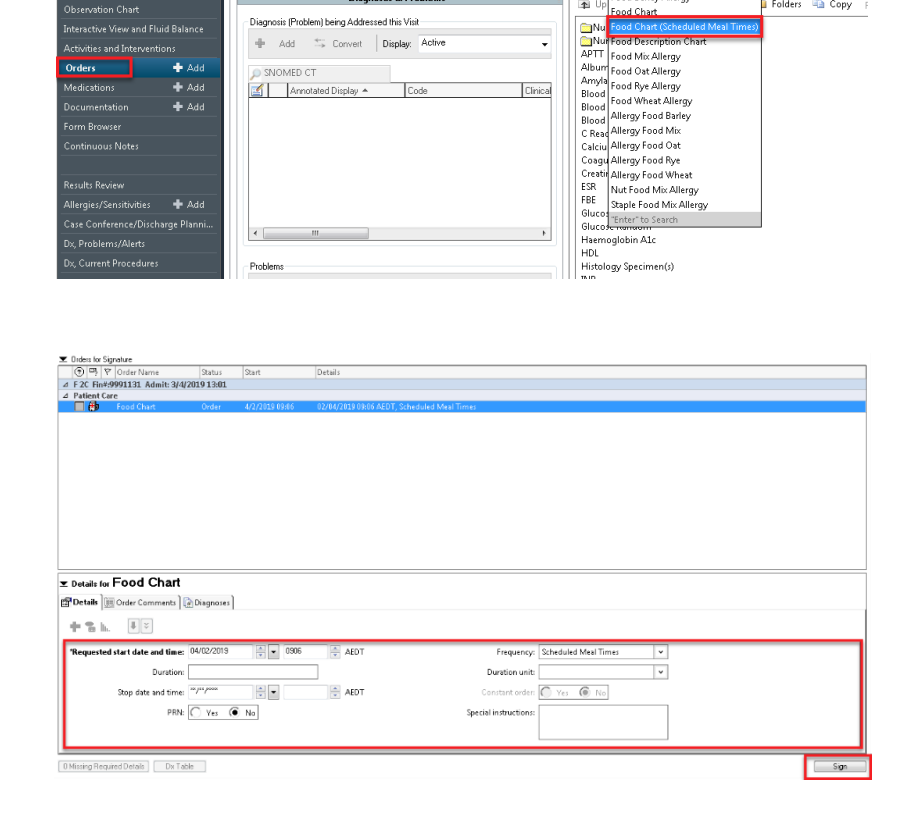

**Resus Status: Not Recorded** 

ocal<br>Diagnoses & Probl

 $\overline{\phantom{a}}$ Code

↑ 0 + Add C Document Medication by Hx Orders Medication List | Document In Plan

SNOMED CT

Annotated Display

 $#$  Add

 $\overline{1}$  Ad

Diagnosis (Problem) being Addressed this Visit - Add - Convert Display: Active

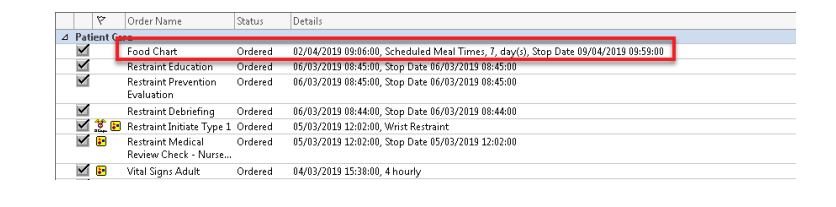

**Unscheduled** (No Activities) 10:00

Food Chart 02/04/2019 10:00:00, Stop Date 02/04/2019 10:00:00

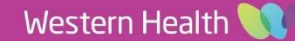